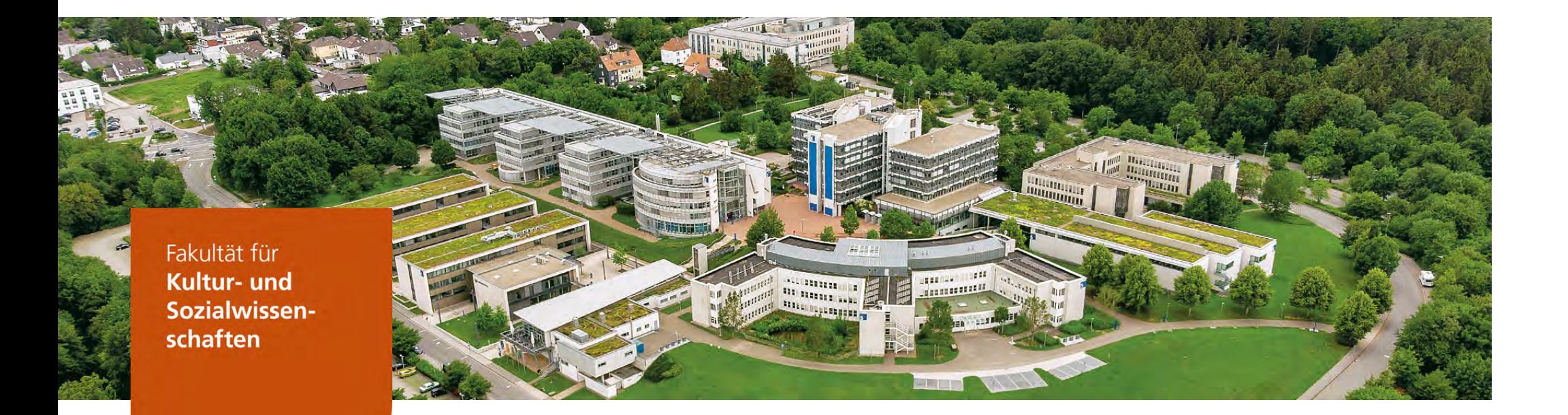

# **Installation von R und RStudiounter Windows**

**Folie**Verena BadeFakultät für **Kultur- und Sozialwissenschaften** Arbeitsstelle Quantitative Methoden

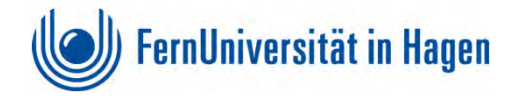

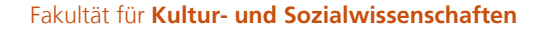

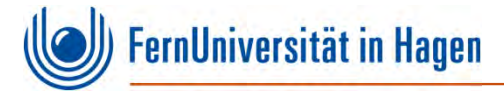

#### **Vorbemerkung**

- Die Hinweise zur Installation basiert auf der R-Version 4.3.0. Falls zwischenzeitlich eine neuere Version verfügbar ist, dann installieren Sie bitte die aktuelle Version.
- Geringe Unterschiede bei der Darstellung einzelner Seiten sollten Sie nicht davon abhalten, R bzw. RStudio zu installieren. Die Installationsroutine sollte sich auch bei neueren Versionen kaum unterscheiden.
- Antworten auf häufige Fragen zur Installation finden Sie unter https://cran.r-project.org/faqs.html
- Kurze (ältere) Videos zur Installation finden Sie unter https://learnr-examples.shinyapps.io/ex-setup-r/#section-install-r

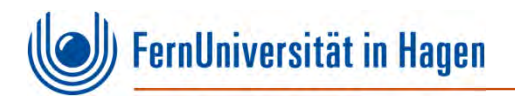

# **Installation von R**

 **Installation von RInstallation von R** 

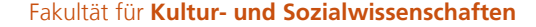

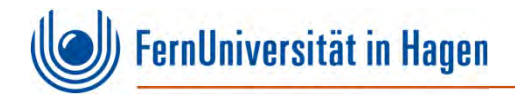

### **Für die Installation von R rufen Sie die Seite https://www.r-project.org auf:**

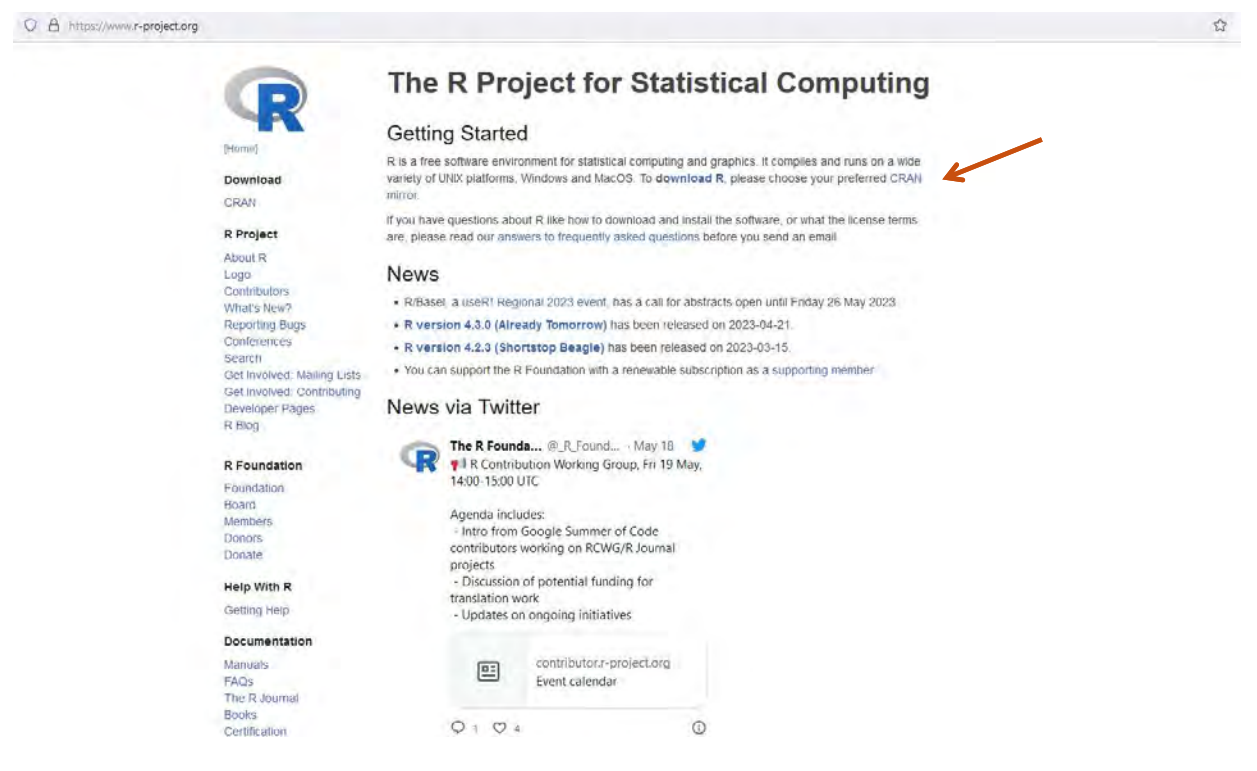

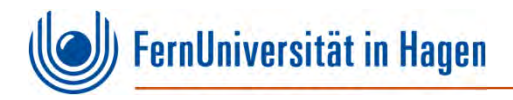

#### **Wählen Sie einen CRAN-Server in Ihrer Nähe aus:**

CRAN Mirrors

The Comprehensive R Archive Network is available at the following URLs, please choose a location close to you. Some statistics on the status of the mirrors can be found here: main page, windows release, windows old release

If you want to host a new mirror at your institution, please have a look at the CRAN Mirror HOWTO.

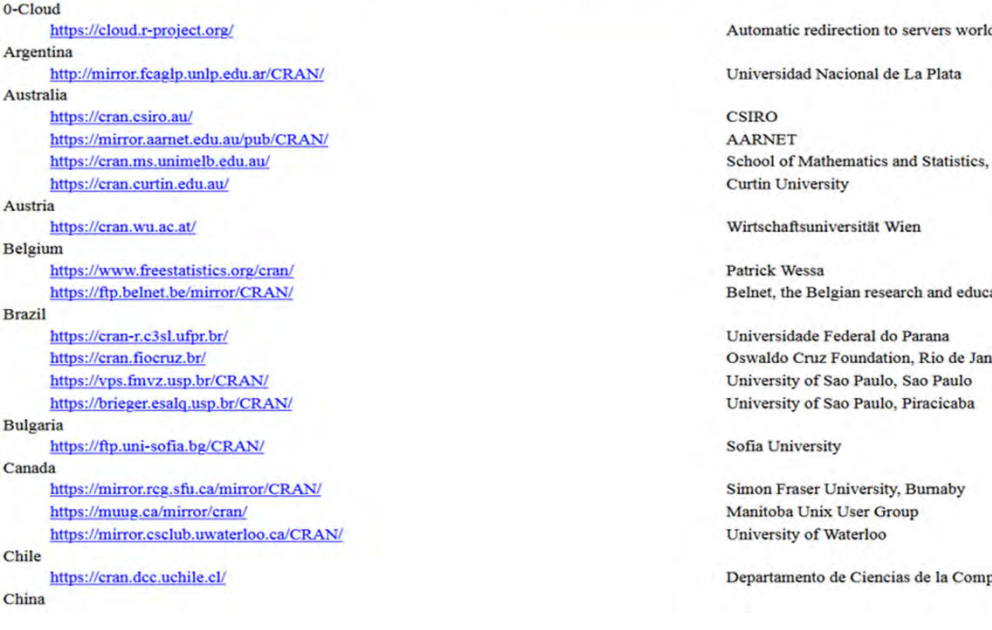

dwide, currently sponsored by Rstudio

University of Melbourne

cation network

ieiro

putación, Universidad de Chile

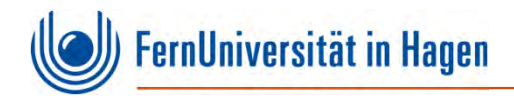

#### **Folgende CRAN-Server stehen in Deutschland zur Verfügung:**

#### Germany

https://ftp.fau.de/cran/ https://mirror.dogado.de/cran/ https://ftp.gwdg.de/pub/misc/cran/ https://cran.uni-muenster.de/ https://mirror.clientvps.com/CRAN/ https://packages.othr.de/cran/

Friedrich-Alexander-Universität Erlangen-Nürnberg (FAU) dogado GmbH **GWDG** Göttingen University of Münster, Germany **ClientVPS OTH Regensburg** 

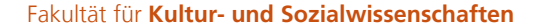

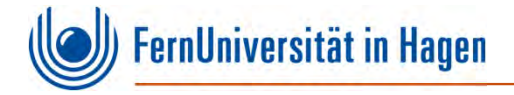

#### **Wählen Sie jetzt die Version aus, die Sie installieren möchten, hier also R für Windows:**

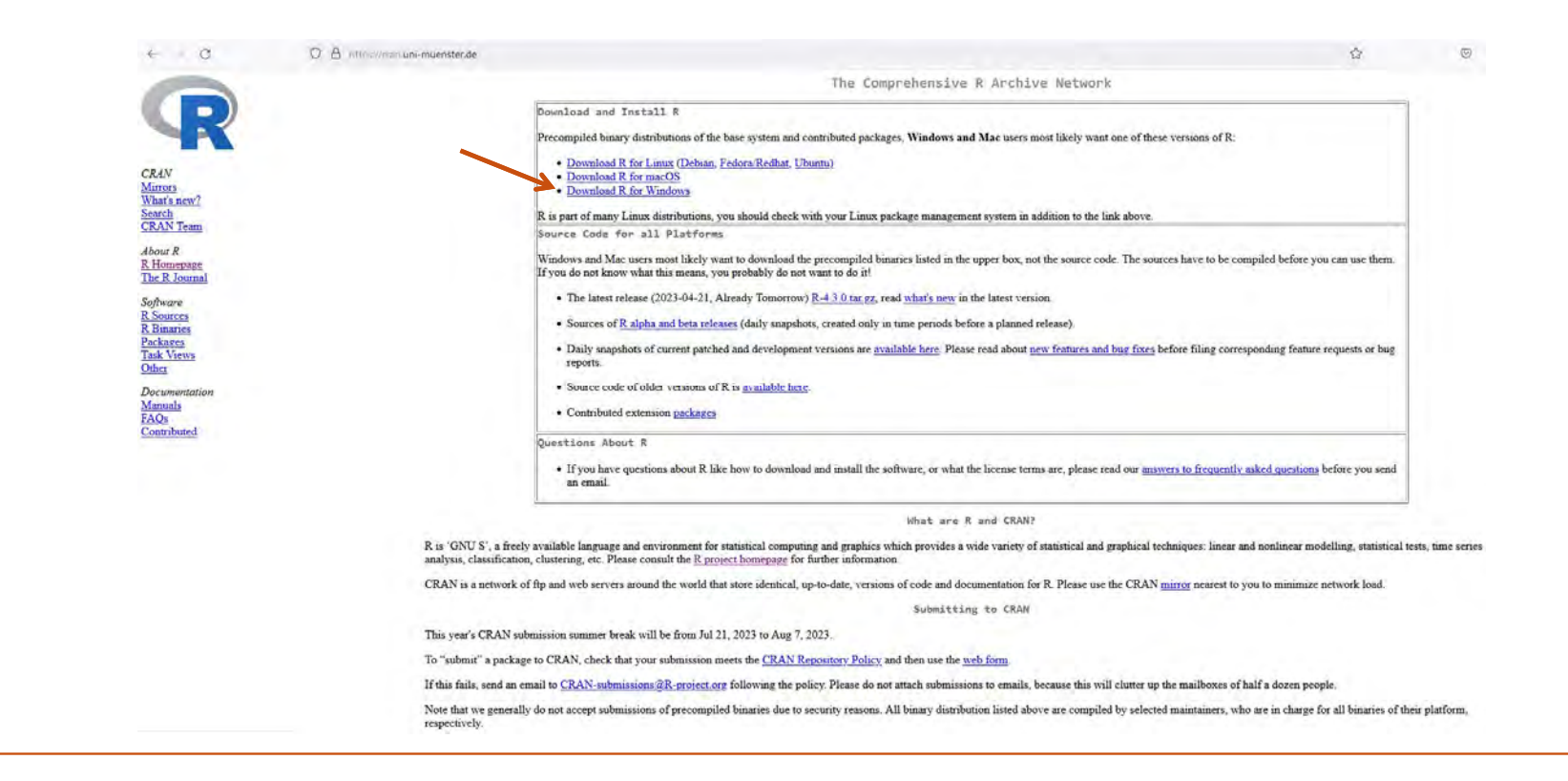

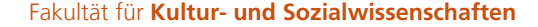

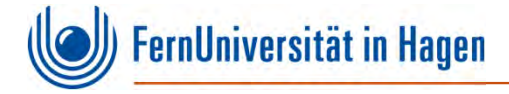

### **Folgen Sie nun dem Link install R for the first time:**

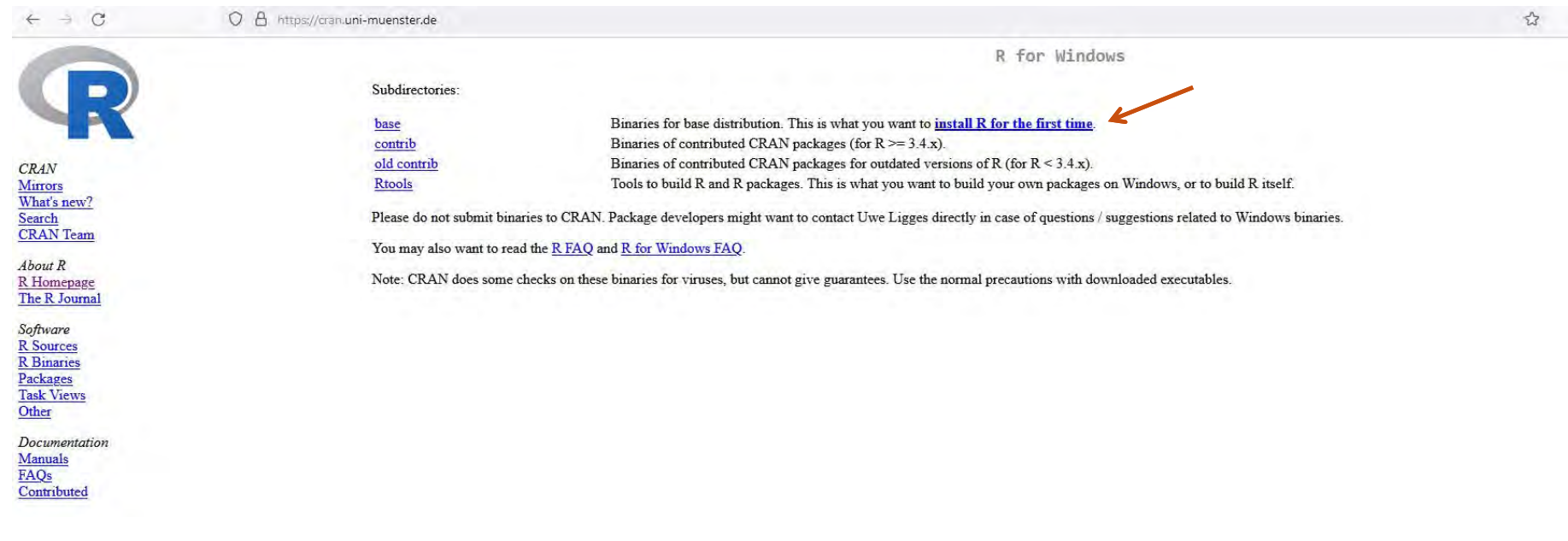

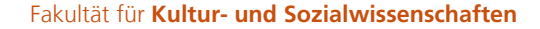

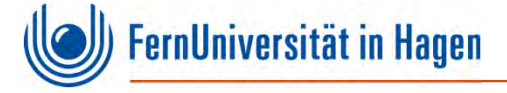

#### **Starten Sie jetzt den Download der Datei:**

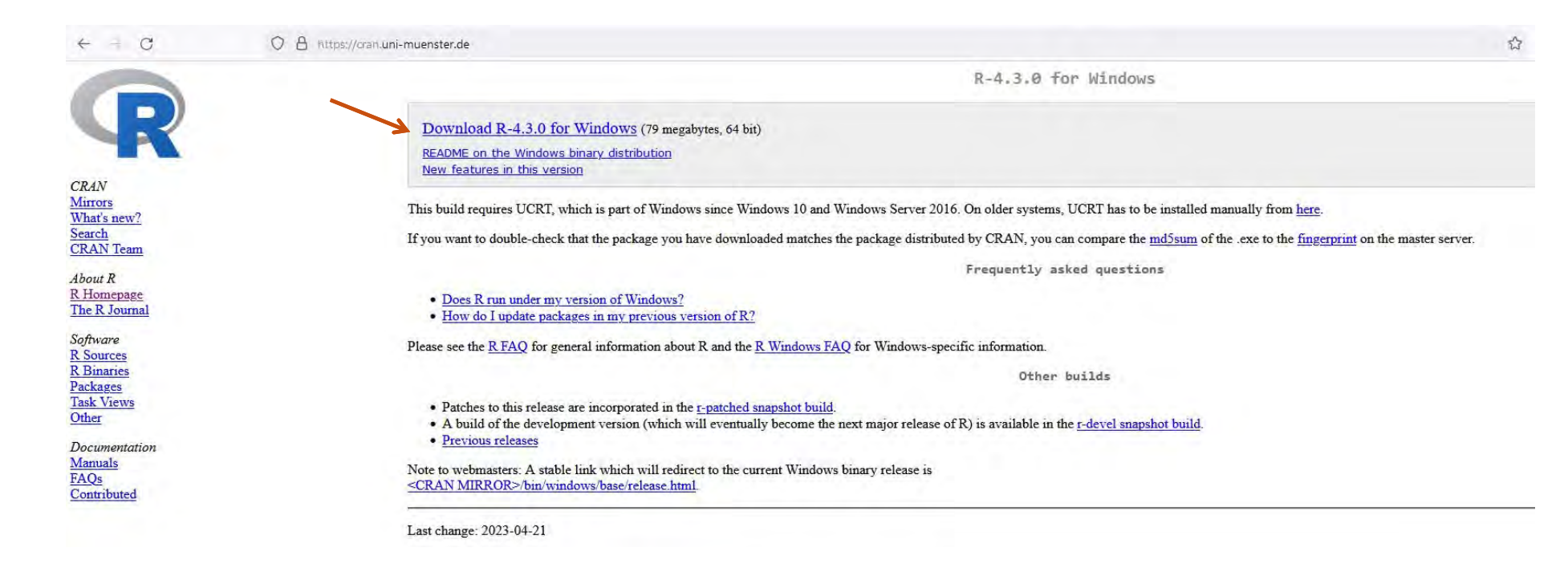

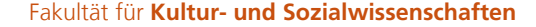

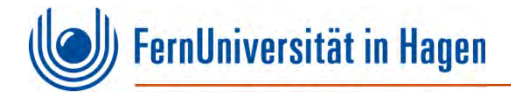

## **Rufen Sie nun die heruntergeladene Datei auf:**

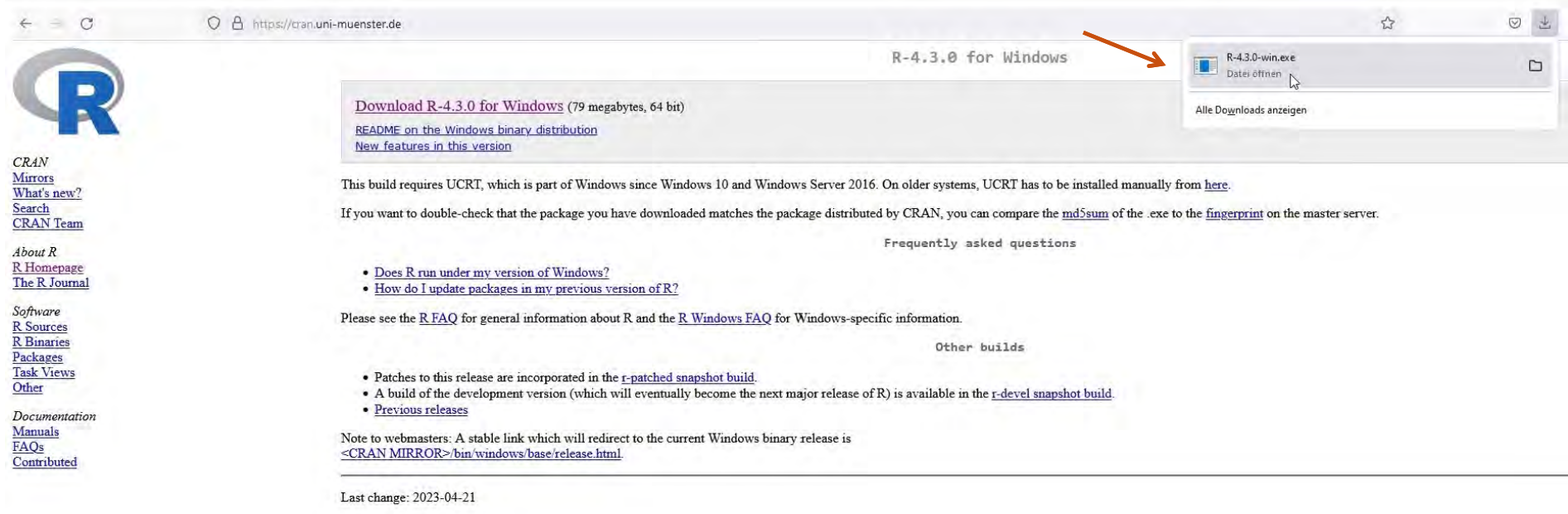

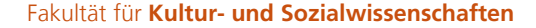

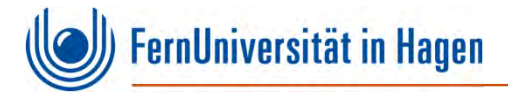

### **Wählen Sie die Sprache für die Installation aus:**

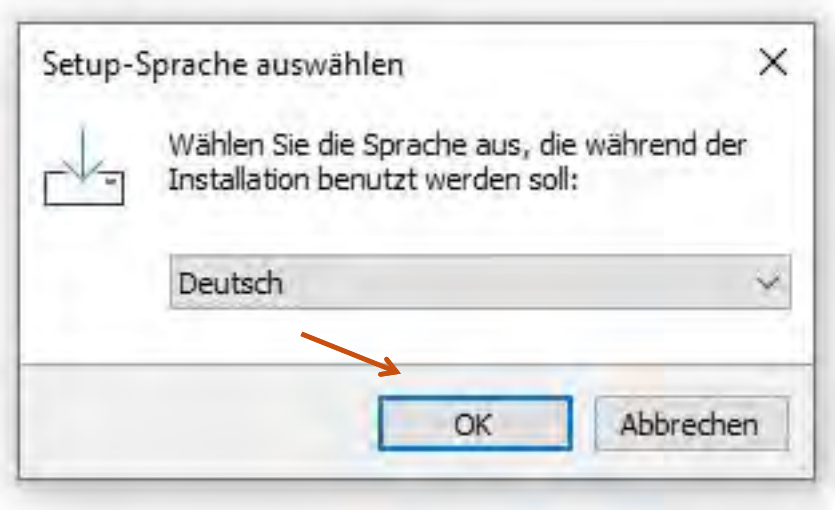

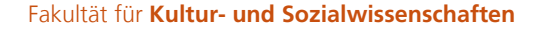

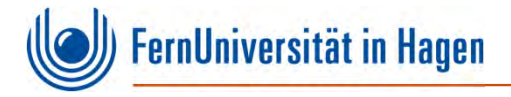

#### **Lesen Sie die Informationen zur Lizenzvereinbarung und bestätigen Sie diese:**

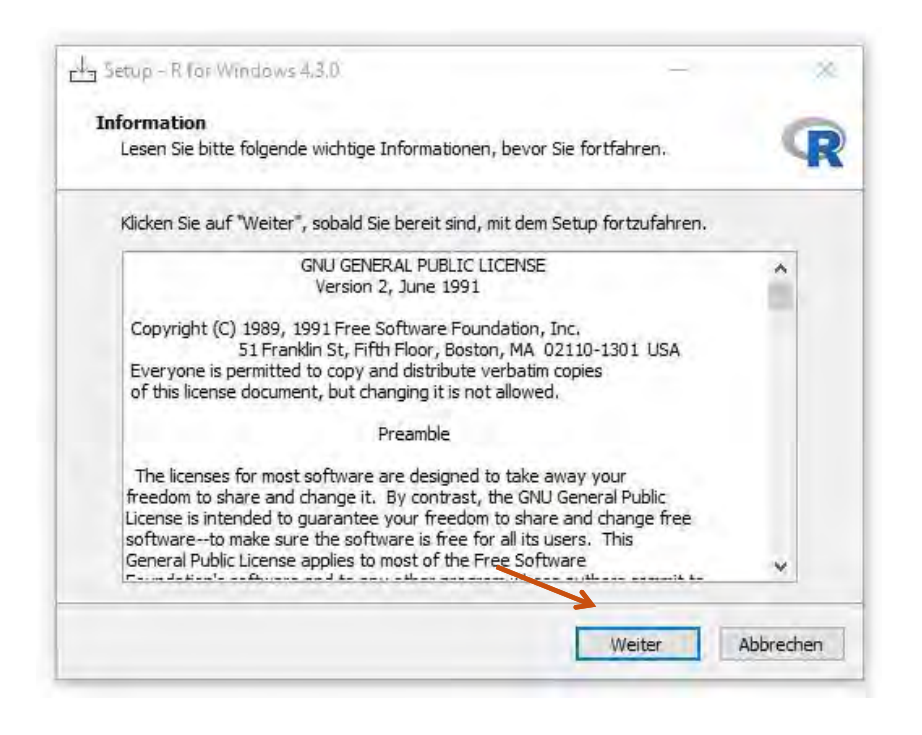

**Installation von R**

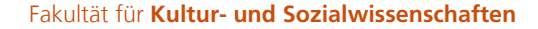

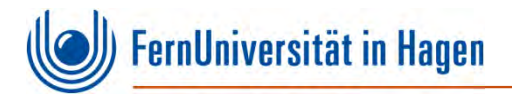

#### **Wählen Sie den Zielordner für die Installation. Die Voreinstellungen können in der Regel übernommen werden:**

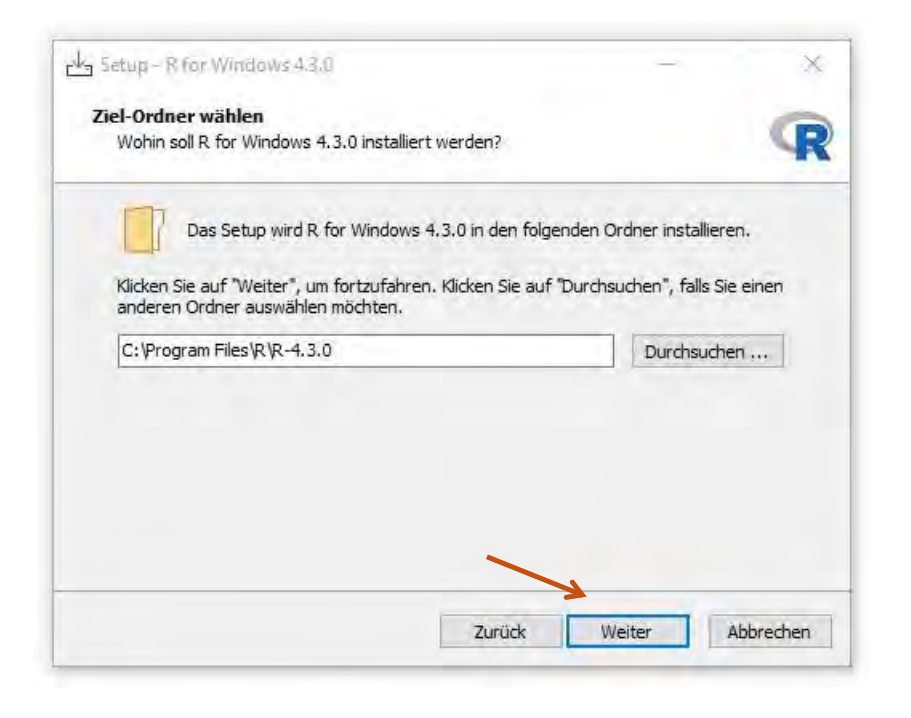

**Installation von R**

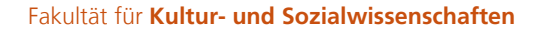

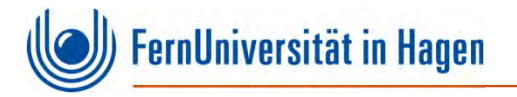

#### **Wählen Sie die Komponenten aus, die installiert werden sollen. Die Voreinstellungen können in der Regel übernommen werden:**

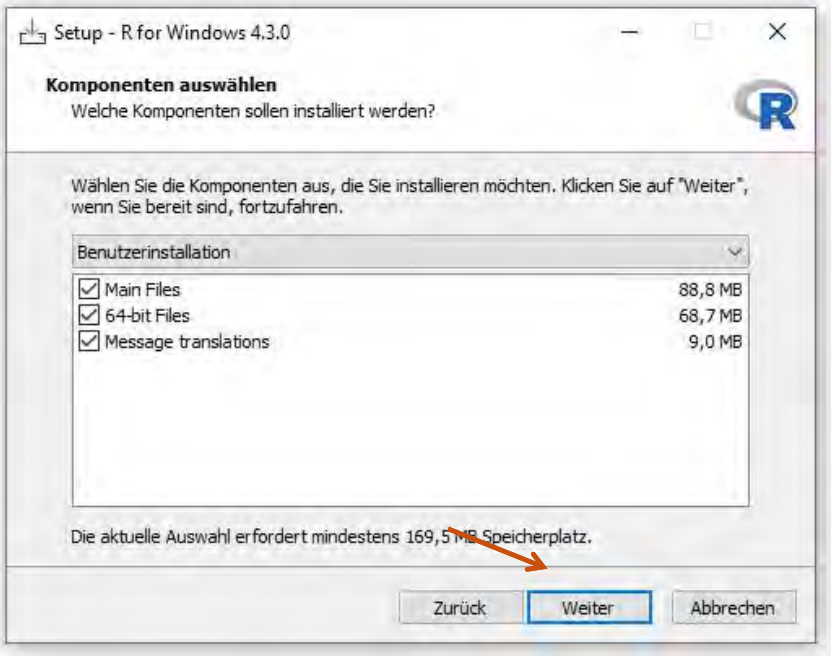

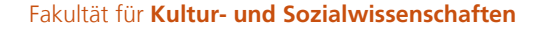

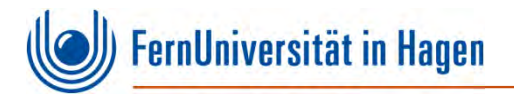

**Wählen Sie, ob Sie die Startoptionen anpassen wollen. Die Voreinstellungen können in der Regel übernommen werden:** 

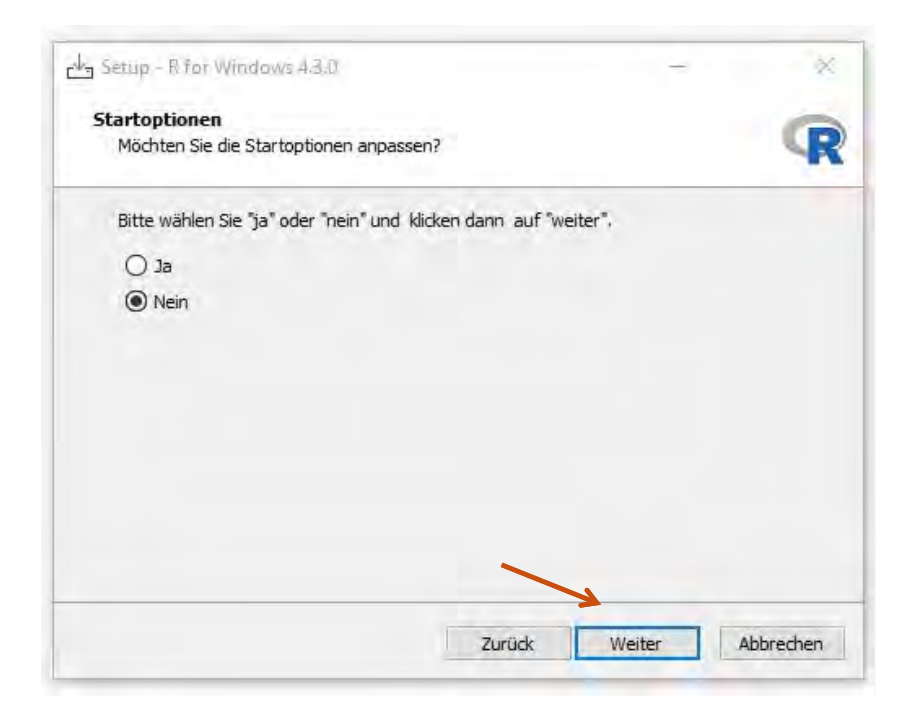

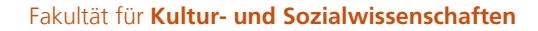

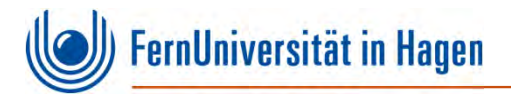

#### **Wählen Sie einen Ordner für das Startmenü. Die Voreinstellungen können in der Regel übernommen werden:**

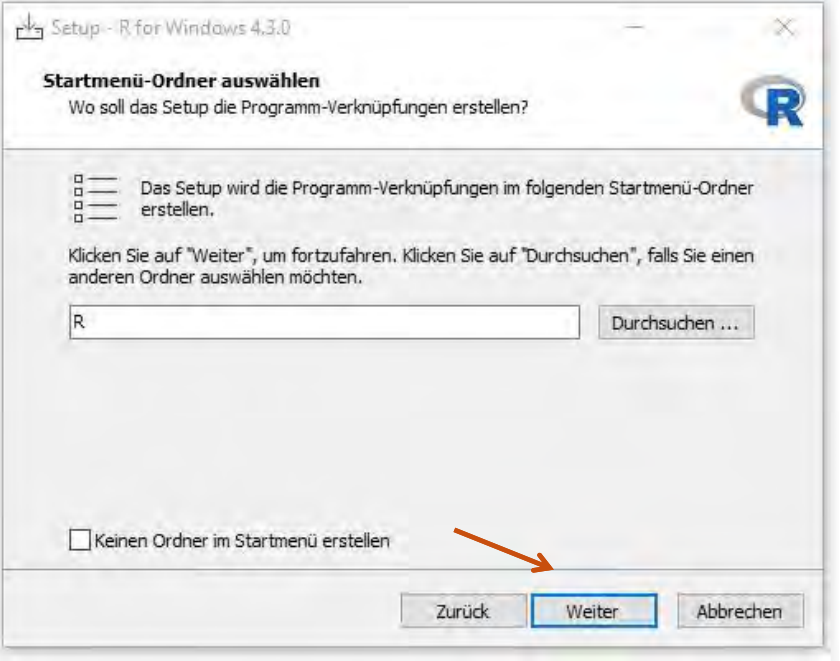

**Installation von R**

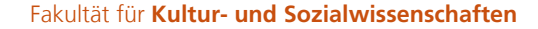

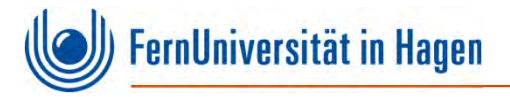

#### **Sie haben jetzt die Möglichkeit, zusätzliche Aufgaben auszuwählen. Die Voreinstellungen können in der Regel übernommen werden:**

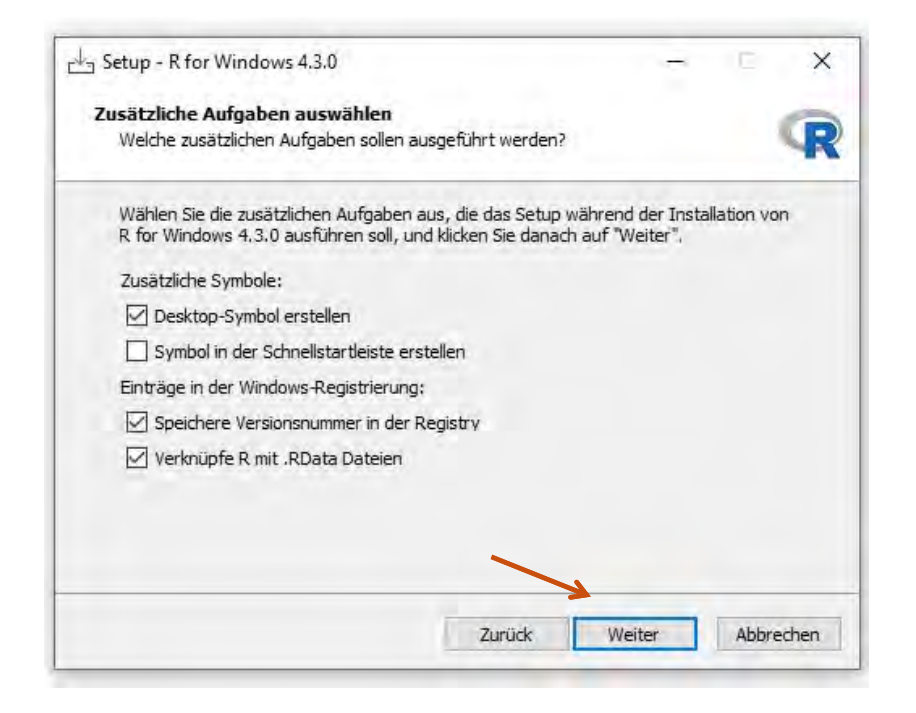

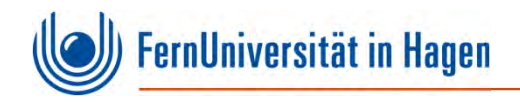

#### **R wird nun installiert:**

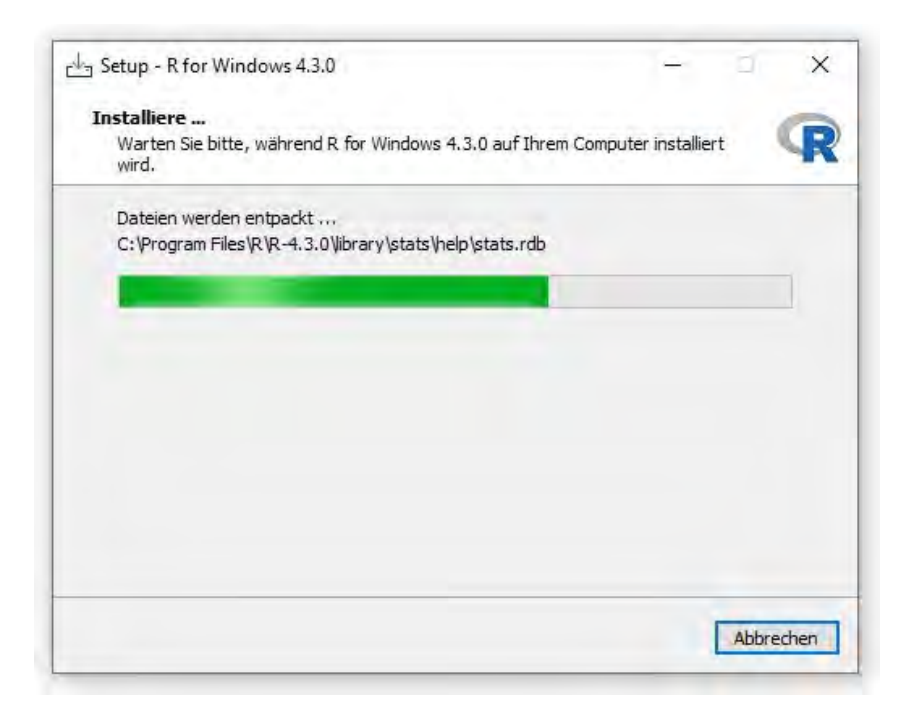

**Installation von R**

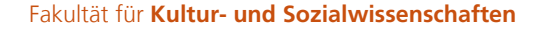

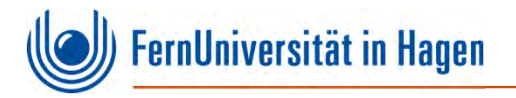

#### **Die Installation von R wird nun abgeschlossen. Bestätigen Sie den Vorgang durch Klicken von** *Fertigstellen***:**

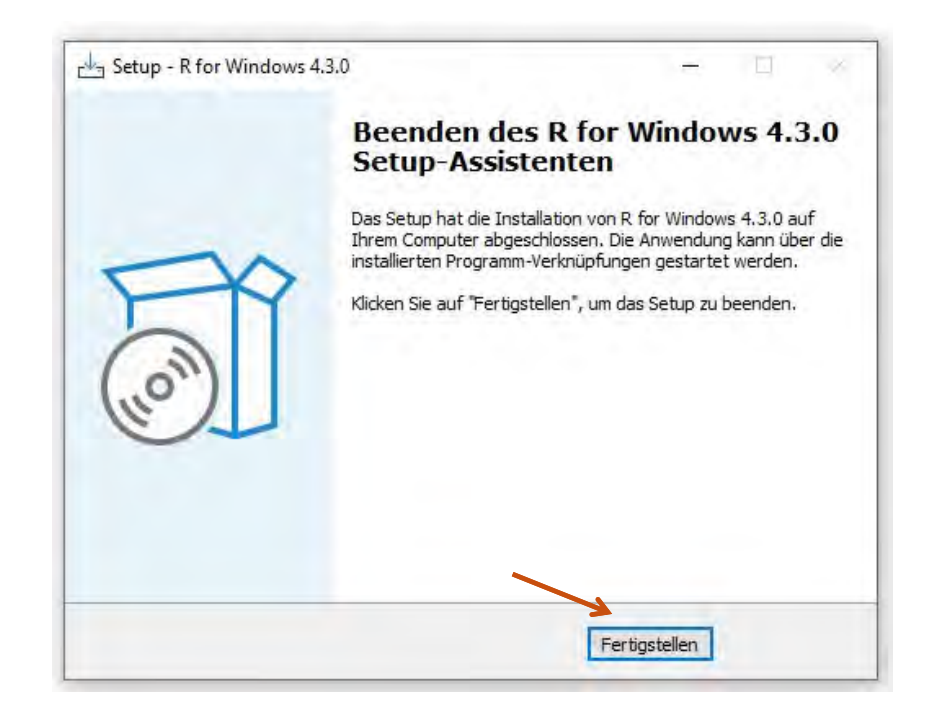

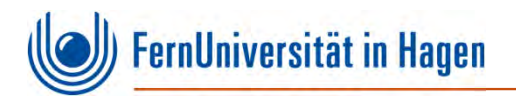

# **Installation von RStudio**

**Installation von RStudio**

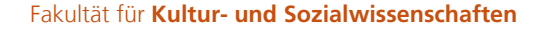

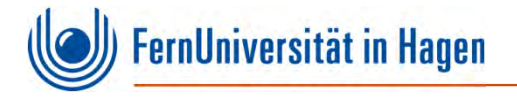

### **Für die Installation von RStudio rufen Sie die Seite https://posit.co auf:**

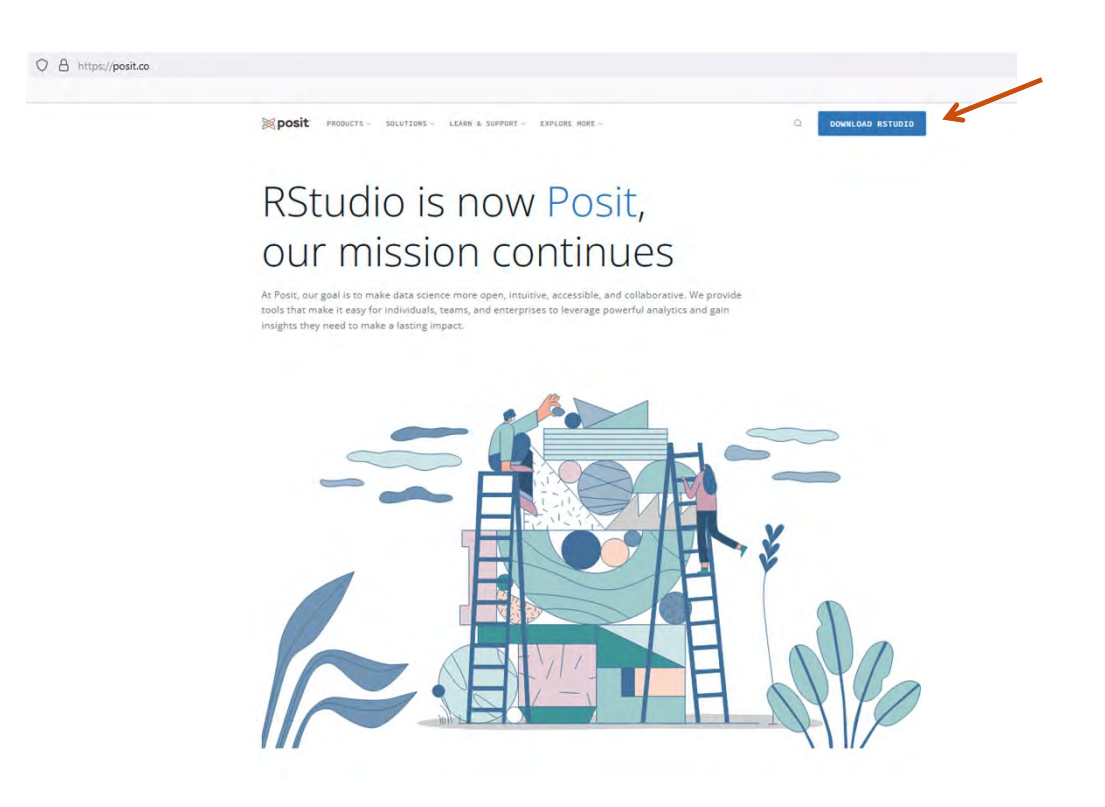

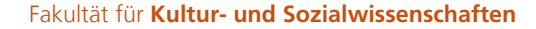

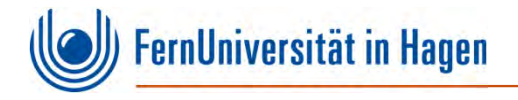

#### **Wählen Sie die RStudio Desktop-Version und klicken Sie auf den Download-Button:**

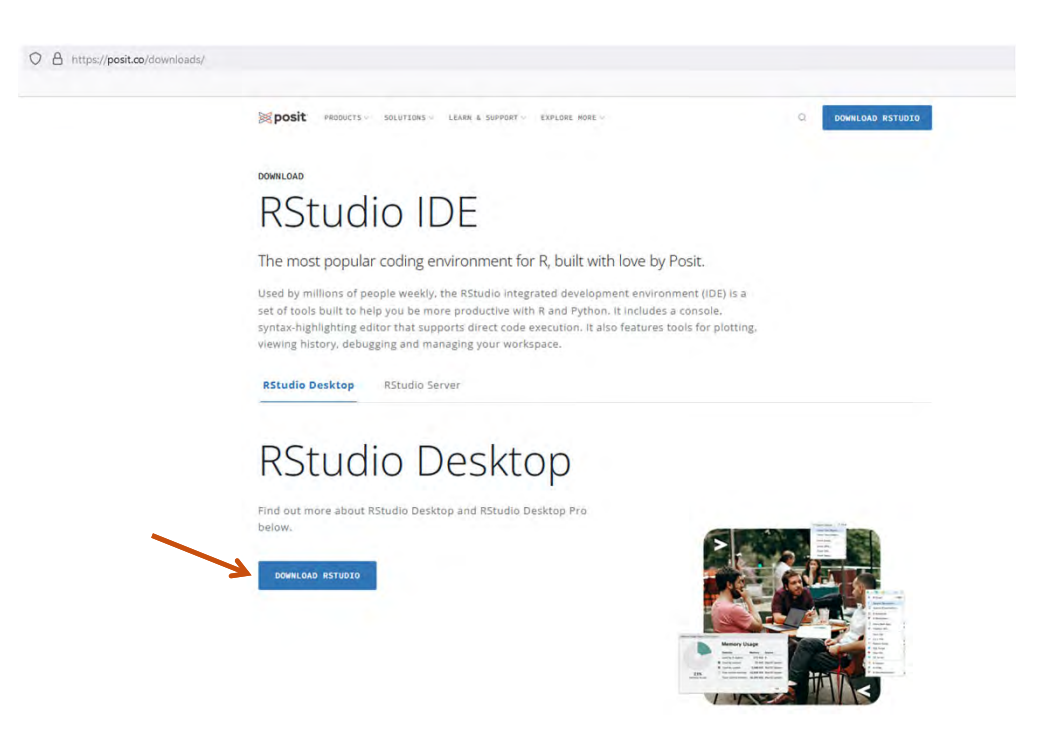

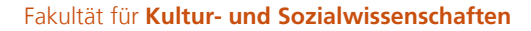

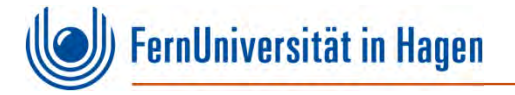

#### **Drücken Sie den Download-Button unter Schritt 2: Zur Erinnerung: R muss bereits installiert sein!**

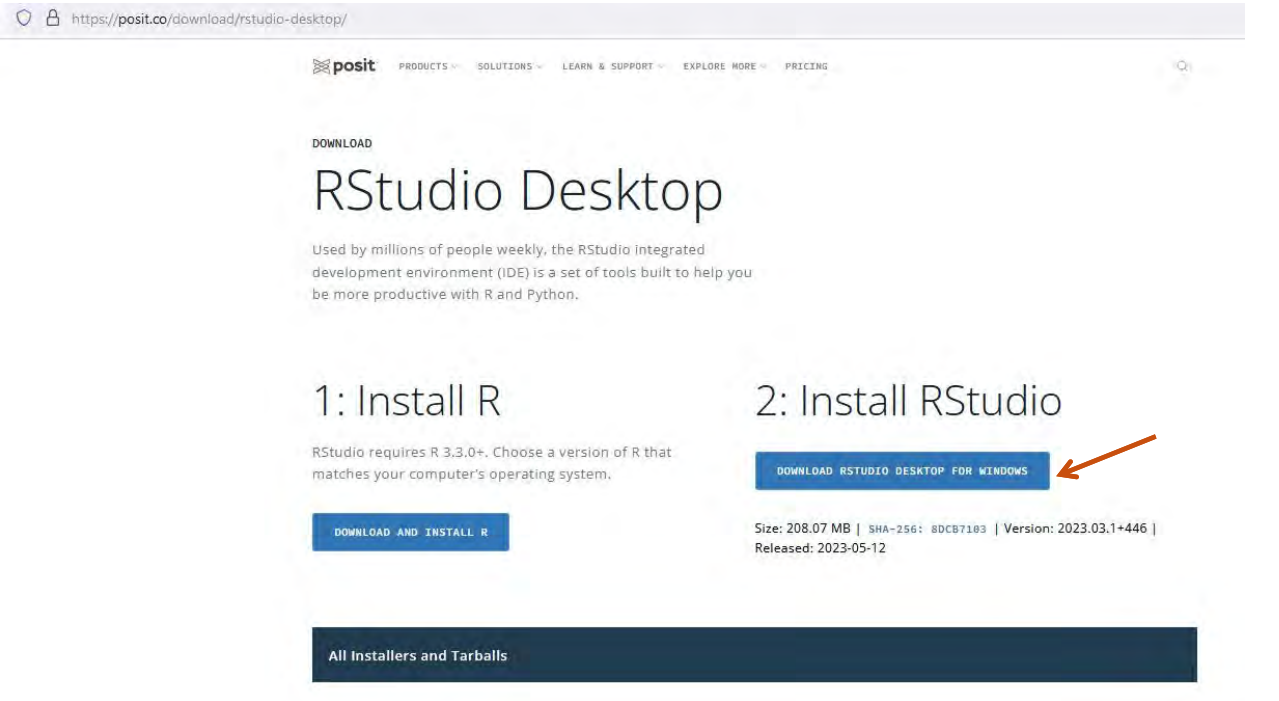

**Installation von RStudio**

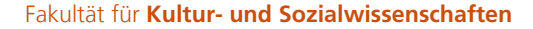

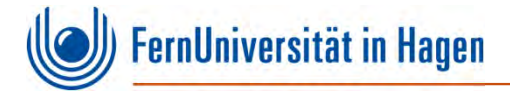

### **Rufen Sie nun die heruntergeladene Datei auf:**

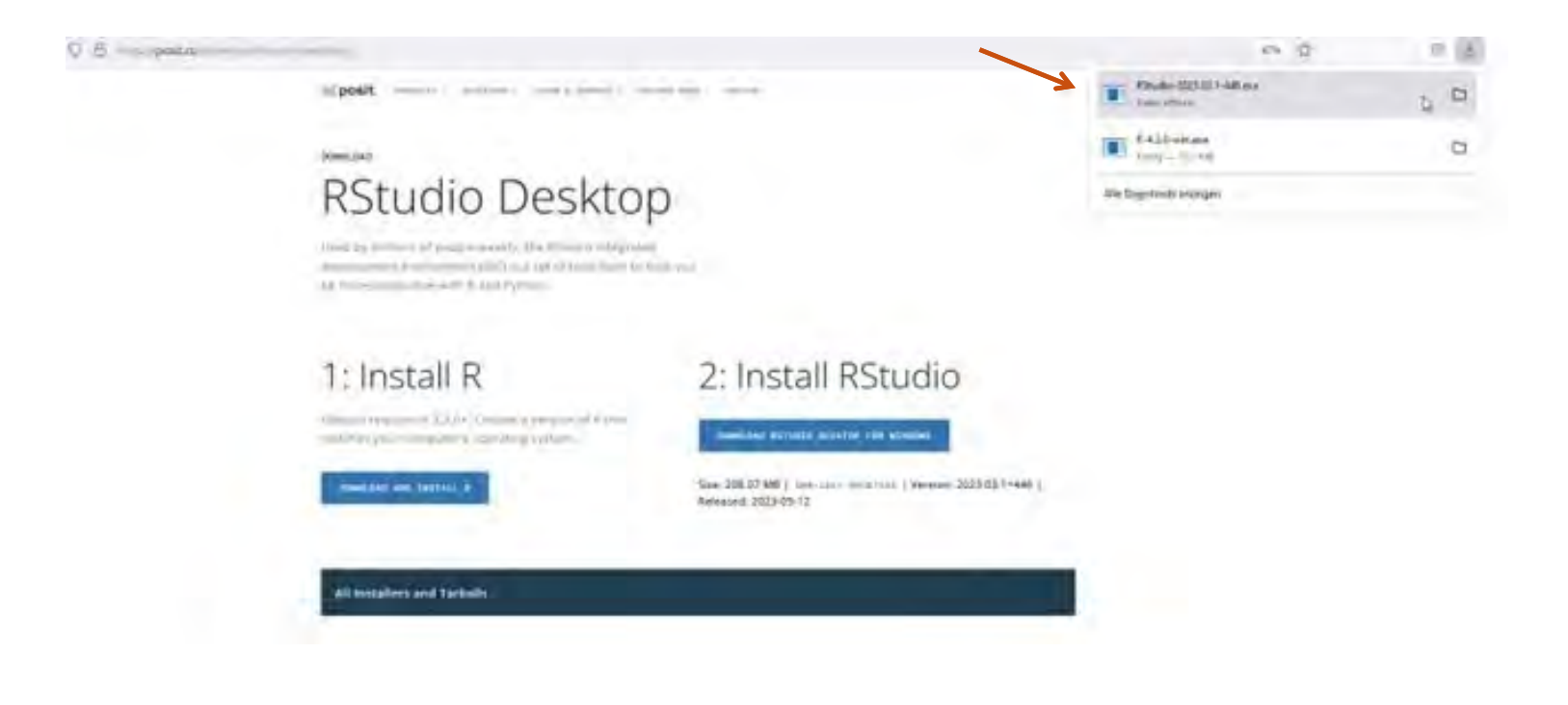

**Installation von RStudio**

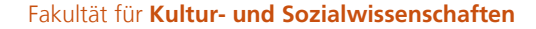

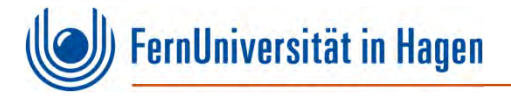

#### **Starten Sie die Installation mit Hilfe des Installationsassistenten:**

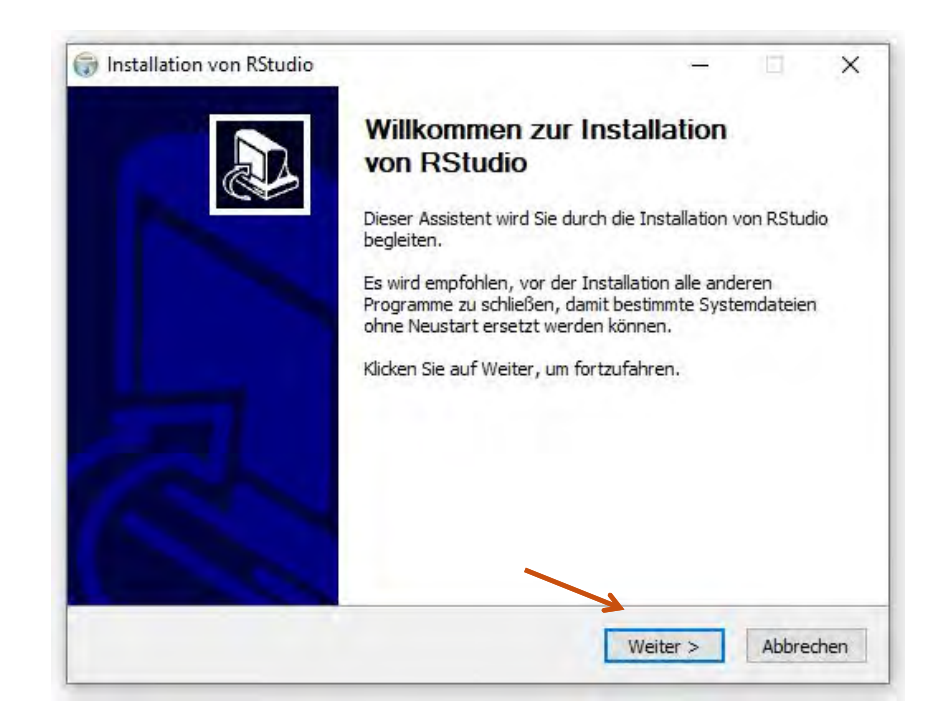

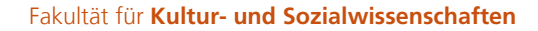

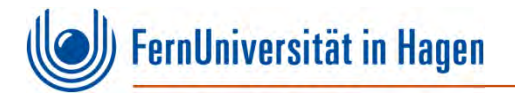

#### **Wählen Sie das Zielverzeichnis für die Installation. Die Voreinstellungen können in der Regel übernommen werden:**

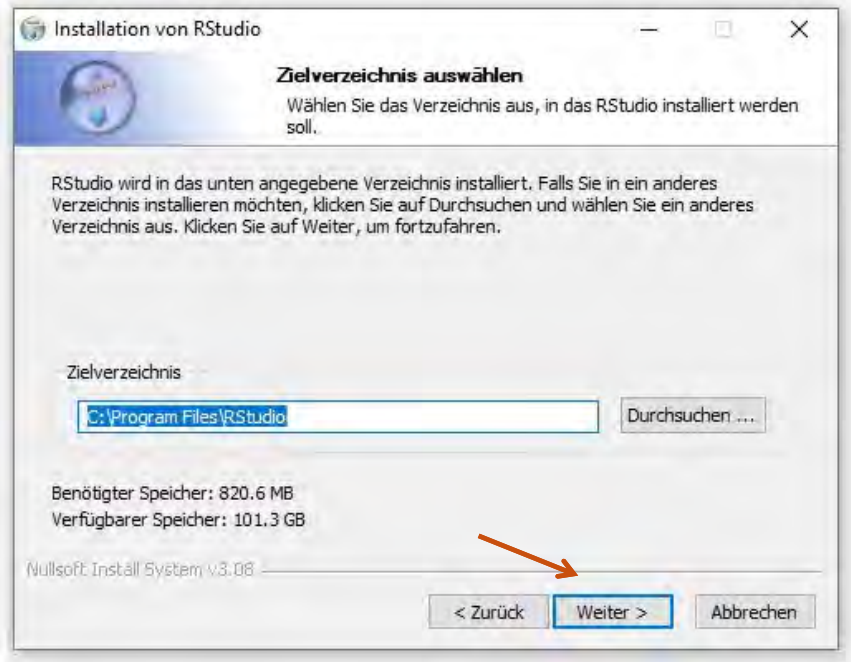

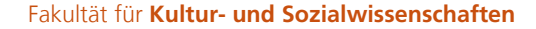

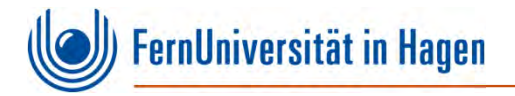

#### **Wählen Sie den Ordner für das Startmenü. Die Voreinstellungen können in der Regel übernommen werden:**

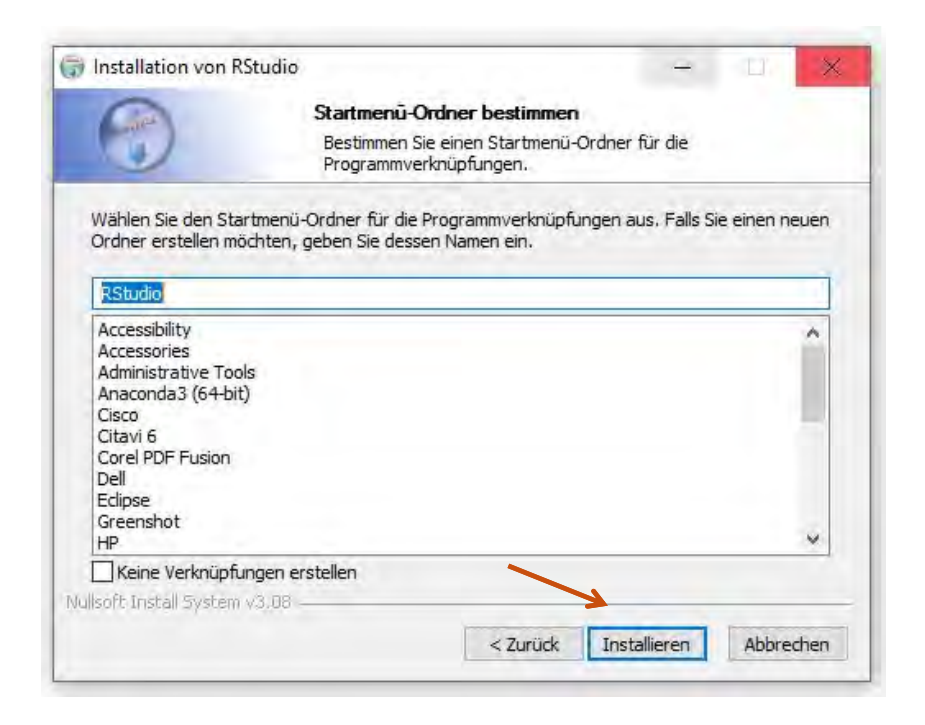

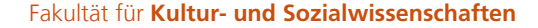

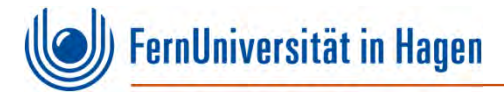

#### **RStudio wird nun installiert:**

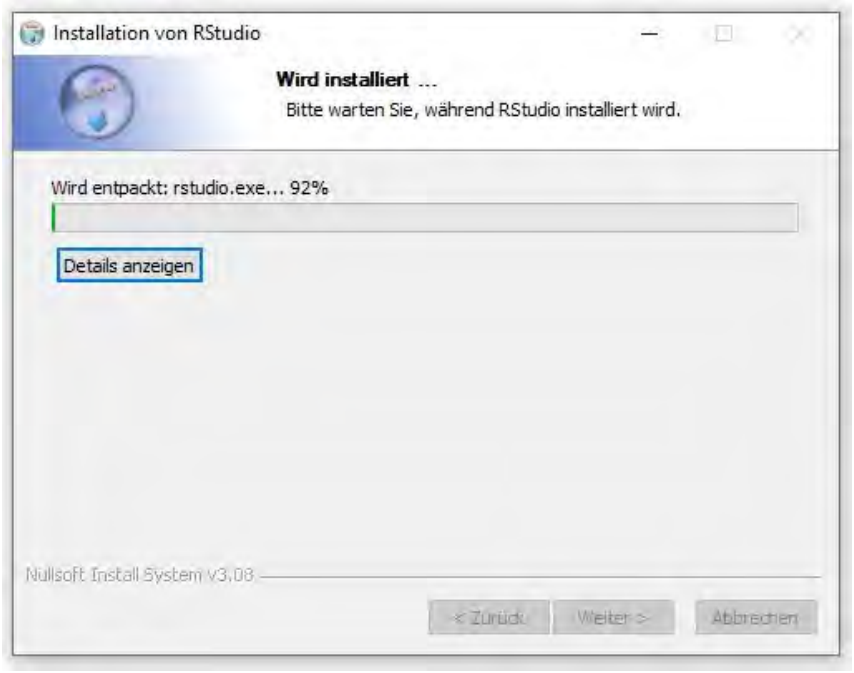

**Installation von RStudio**

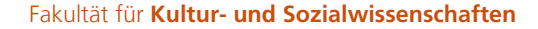

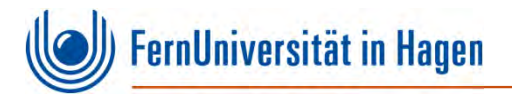

#### **Die Installation von RStudio wird nun abgeschlossen. Bestätigen Sie den Vorgang duch Klicken von** *Fertigstellen***:**

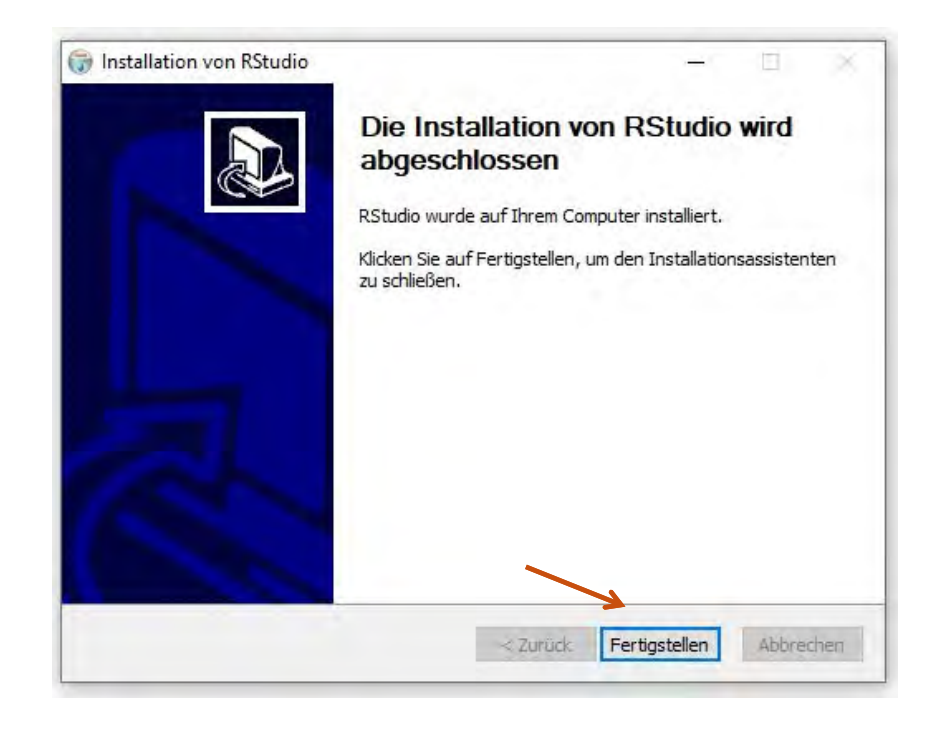

**Installation von RStudio**

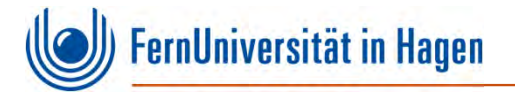

# **Öffnen Sie RStudio. Sie können jetzt mit Ihrer Analyse starten**

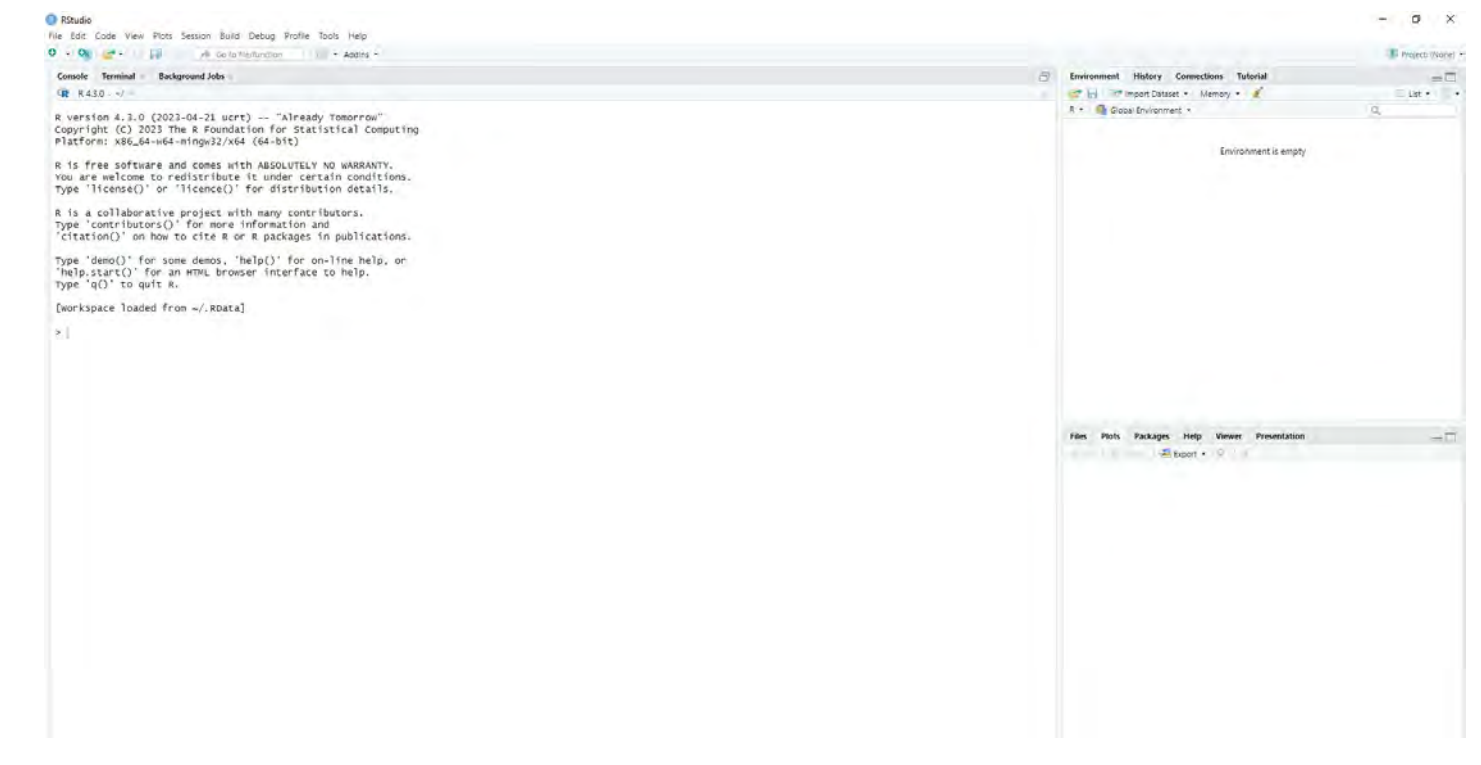